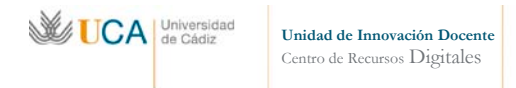

# **Curso de Google Drive**

- **1. Cuenta de usuario en Google**
- **2. Google Drive**
	- **Introducción**
	- **Acciones principales**
	- **Vistas de los elementos**
	- **Aplicación de Google Drive para PC**
	- **Gestión de contenidos en Google Drive**
	- **Colaboraciones**
	- **Revisiones**
	- **Comentarios**
- **3. Formularios de Google Drive**
	- **Edición de formularios**
	- **Gestionar formularios**

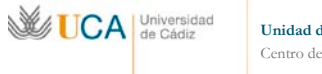

## **1. Cuenta de usuario en Google**

Para poder comenzar a utilizar las herramientas de Google Drive es necesario tener una cuenta de Google creada.

Para crear una cuenta pulsaremos el botón **Iniciar sesión** en la pantalla inicial de Google en: http://www.google.com

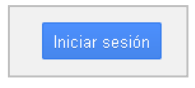

Ahora pulsaremos el botón **Crear cuenta**

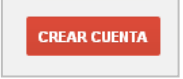

Y ahora rellenaremos los datos que nos piden. Nos va a hacer falta introducir el teléfono móvil para confirmar nuestra cuenta, y además podremos usarlo más tarde con una doble política de seguridad.

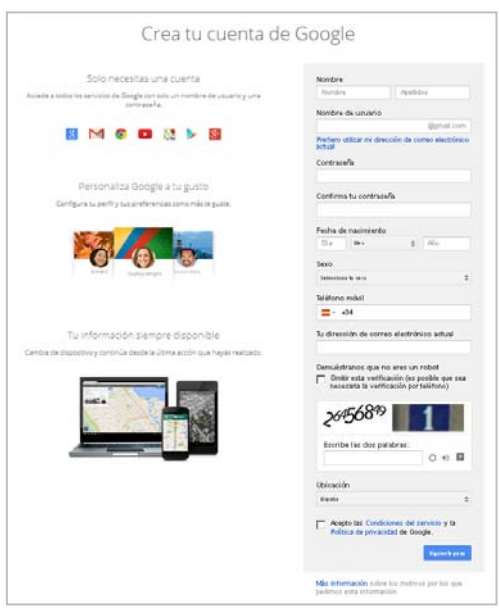

No tenemos que preocuparnos por aportar nuestro número de móvil porque Google no nos va a enviar ningún tipo de información al teléfono.

Una vez pulsemos el botón **Paso siguiente.**

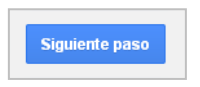

La cuenta estará definitivamente creada.

Una vez tenemos la cuenta creada podemos hacer uso de todas las aplicaciones de Google que requieren de autenticación.

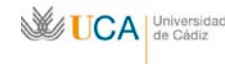

# **2. Google Drive**

Es un servicio de Google que sustituye a Google Docs, incluyendo varias de sus funcionalidades.

Para hacer uso del servicio es necesario disponer de una cuenta de Google.

Google drive nos permite almacenar ficheros para que estén disponibles desde cualquier PC o dispositivo móvil en cualquier parte. De esta manera si actualizamos un archivo desde cualquier lugar esta actualización será visible en todos los demás dispositivos desde donde accedamos a nuestra cuenta de Google, y esto se realiza de manera transparente para el usuario.

Actualmente Google Drive nos permite almacenar gratuitamente hasta 15 GB de datos, con opción a ampliar espacio previo pago.

También nos permite crear documentos de texto, hojas de cálculo, presentaciones y formularios, es decir los contenidos que antes se generaban con Google Docs, que serán almacenados directamente en Google Drive por lo que podremos acceder a ellos desde cualquier sitio con cualquier dispositivo móvil o PC.

Esta funcionalidad es muy útil y nos permite disponer de nuestros archivos desde cualquier PC o dispositivo móvil, de esta manera no vamos a depender de tener un PC in situ con dichos archivos, y además con programas adecuados para la gestión de documentos, hojas de cálculo, de presentaciones. De esta manera para trabajar con nuestros archivos tan solo necesitaremos un navegador y una conexión a internet.

Podemos compartir carpetas y archivos, y demás contenidos que antes se generaban por Google Docs con otros usuarios de Google, evitando de esta manera tener que usar el correo electrónico, u otros métodos más rudimentarios, para estar enviando y recibiendo ficheros entre diferentes personas.

La funcionalidad más interesante que permite la compartición de archivos es que todos los usuarios que tengan un mismo archivo podrán editarlo a la vez, y todos verán los cambios que están realizando los demás en su propia pantalla mientras se tiene el documento abierto. Como los archivos que se están editando en Google Drive no necesitan ser almacenados cada vez que hay un cambio, sino que se almacenan automáticamente cada vez que se detecta un cambio, el más mínimo cambio en el archivo es almacenado y se refleja en todas las pantallas de los usuarios que tengan abierto el mismo documento.

Google Drive guardará un historial perpetuo de revisiones de los documentos, hojas de cálculo y presentaciones que generemos con él, esto quiere decir que cada.

En el caso que generemos documentos, hojas de cálculo y presentaciones de manera colaborativa con otras personas Google Drive permite trabajar en dichos archivos de forma única, si tener que estar manejando varias copias del archivo.

Para acceder a Google Drive iremos a la dirección:

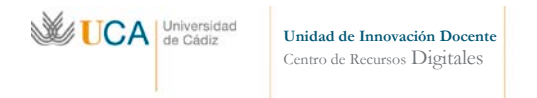

## [http://drive.google.com](http://drive.google.com/)

Y nos autenticaremos con nuestra cuenta de Google.

Al entrar veremos una pantalla de este tipo:

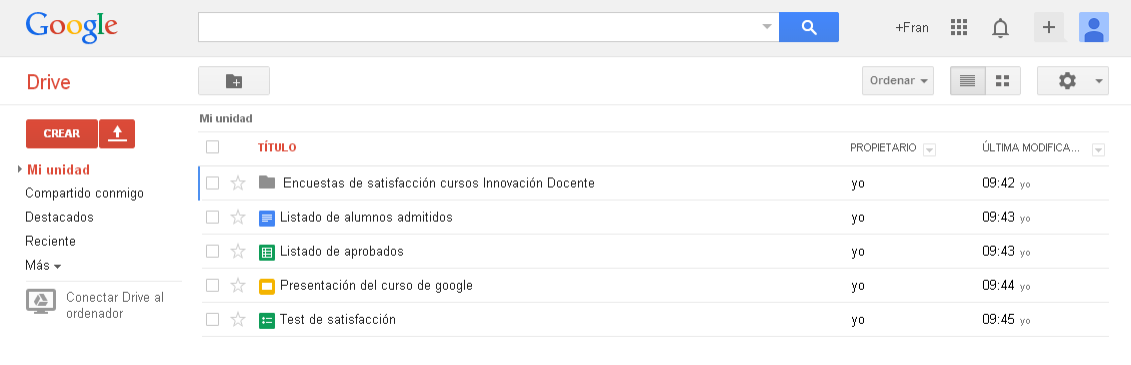

Desde aquí tenemos acceso a la estructura de ficheros que tenemos en nuestra cuenta de Google Drive, que estará formada por una serie de archivos de varios tipos así como de carpetas, así como a la gestión de dichos elementos.

#### **Acciones principales**

Las acciones principales que se pueden realizar en Google Drive son:

• **Acceder a los ficheros:** Para acceder a los ficheros pulsaremos directamente sobre ellos.

Una vez que estemos trabajando sobre un elemento, es decir, editándolo, sea un documento, hoja de cálculo demás, Google Drive no hace necesario almacenar el elemento cada cierto tiempo, Google Drive se encarga de hacerlo cada vez que se le hace una modificación al elemento. Esta manera de trabajar da la posibilidad de trabajar de manera colaborativa en el mismo archivo a varios usuarios, eso lo veremos más adelante.

• **Utilizar el buscador:** Existe un buscador de elementos que podemos usar de manera análoga a como usamos el buscador principal de Google, la única diferencia es que los resultados solamente serán elementos que estén en nuestro Google Drive.

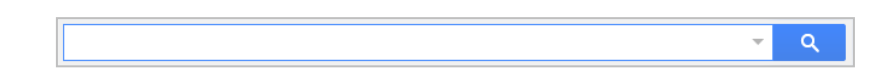

• **Crear documentos, hojas de cálculo, presentaciones y formularios:** Para crear cualquiera de los tipo de fichero que se pueden crear usaremos el botón **Crear.**

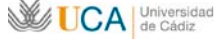

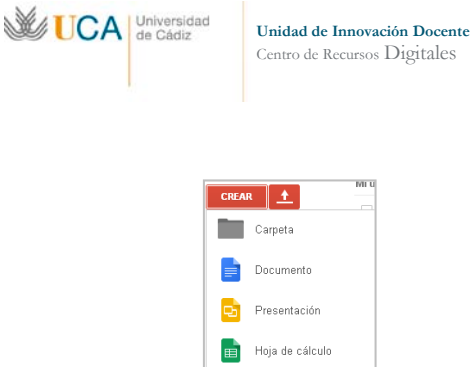

Formulario C Dibujo **Conectar más aplicaciones** 

Y pulsaremos sobre el tipo de elemento que queremos crear. Más adelante veremos la creación de formularios.

Una vez que creamos un elemento desde aquí, se nos abrirá una ventana de edición desde donde podremos trabajar con el elemento creado.

Una vez terminada la edición, o en cualquier momento podemos volver a la pantalla principal de Google Drive pulsando el icono que describe el tipo de elemento que estamos editando, y que aparece en la esquina superior izquierda de la ventana de edición de elementos.

En cada cambio que realizamos efectivamente vemos que el guardado es automático porque vemos un texto que nos lo indica:

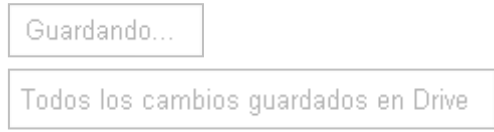

Si pulsamos **Conectar más aplicaciones** tendremos acceso a una infinidad de aplicaciones con la que crear tipo de documentos de variado tipo.

• **Subir ficheros o carpetas:** Para subir un elemento desde nuestro equipo a Google Drive pulsaremos sobre el botón:

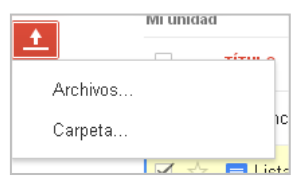

Y pulsaremos de nuevo sobre Archivos o Carpeta según sea lo que queramos subir, se nos abrirá una ventana de exploración y seleccionaremos el elemento que queramos subir.

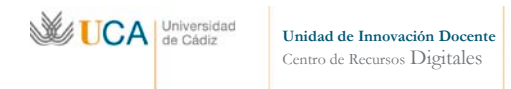

• **Crear nueva carpeta:** Para ello pulsaremos el botón:

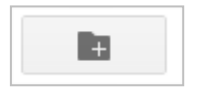

Evidentemente una vez que creemos cualquier elemento o subamos cualquier carpeta o archivo estos estarán disponibles inmediatamente en cualquier dispositivo o PC desde el que accedamos a nuestra cuenta de Google Drive.

#### **Vistas de los elementos**

Podemos ver el conjunto de los elementos de nuestro espacio de Google Drive de varias maneras:

- **Compartido conmigo:** Listado de los elementos que otros usuarios tienen compartido conmigo.
- **Destacados:** Listado de los elementos que han sido marcados como destacados a través de la opción **Marcar como destacado** dentro de **Más**, o a través del botón:

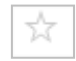

- **Reciente:** Listado de los elementos accedidos más recientemente. Esta vista no está organizada por carpetas, sino exclusivamente por la fecha de últimos accesos recientes sobre el conjunto de todos los elementos.
- **Actividad:** Lista las actualizaciones que se van realizando en tiempo real de todo lo que modifiquemos nosotros, de otras personas que tengan acceso a nuestros elementos, o de las modificaciones que hagamos nosotros sobre elementos compartidos de otras personas.
- Sin conexión: Esta opción no la vamos a ver.
- **Papelera:** Lista los elementos que han sido eliminados.
- **Propietario, tipo, más:** Esta opción nos permite filtrar todos los elementos a través de diferentes criterios:
	- o **Soy propietario.**
	- o **No soy propietario.**

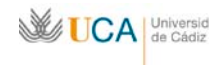

- o **Cada uno de los posibles tipos de elementos.**
- o **Visibilidad.**
- o **Abierto por mí.**

Esta opción a medida que se van escogiendo filtros, va añadiendo dichos filtros al buscador, podemos añadir más de un filtro o eliminar los que ya están seleccionados. El listado se irá actualizando a medida que se vayan añadiendo dichos filtros:

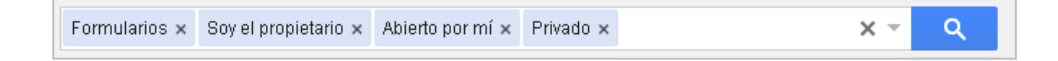

# **Aplicación de Google Drive para PC**

Para conectar una carpeta de nuestro PC directamente a Google Drive podremos descargarnos una aplicación pulsando en:

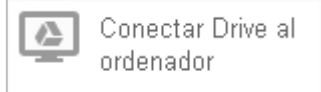

Esto es útil en el caso que tengamos mucho trasiego de ficheros del PC a nuestro espacio en Google Drive.

En caso que hagamos poco uso de los elementos almacenador en Google Drive no se hace necesario el uso de esta aplicación. Pero si hacemos un uso importante de dichos recursos seguramente nos resultará mucho más cómodo tener un acceso a todos los elementos de nuestra cuenta de Google Drive directamente en una carpeta de nuestro sistema, y así nos evitamos tener que estar accediendo al navegador cada vez que queramos utilizar alguno de estos recursos.

Es evidente que cuando modifiquemos un elemento en nuestra carpeta asociada a Google Drive, esta modificación se verá de manera inmediata a través de cualquier sitio desde donde entremos a nuestra cuenta.

Es posible tener instalada esta aplicación en varios PCs y no solo en uno. De esta manera cada vez que se realice un cambio dicho cambio provocará una actualización de los elementos modificados en todos los PCs donde esté instalado este software.

La aplicación se puede descargar desde:

<https://tools.google.com/dlpage/drive>

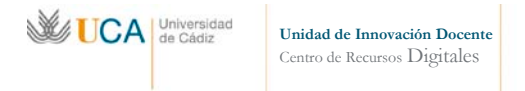

Una vez instalada la abrimos y tendremos que insertar los datos de nuestra cuenta de Google.

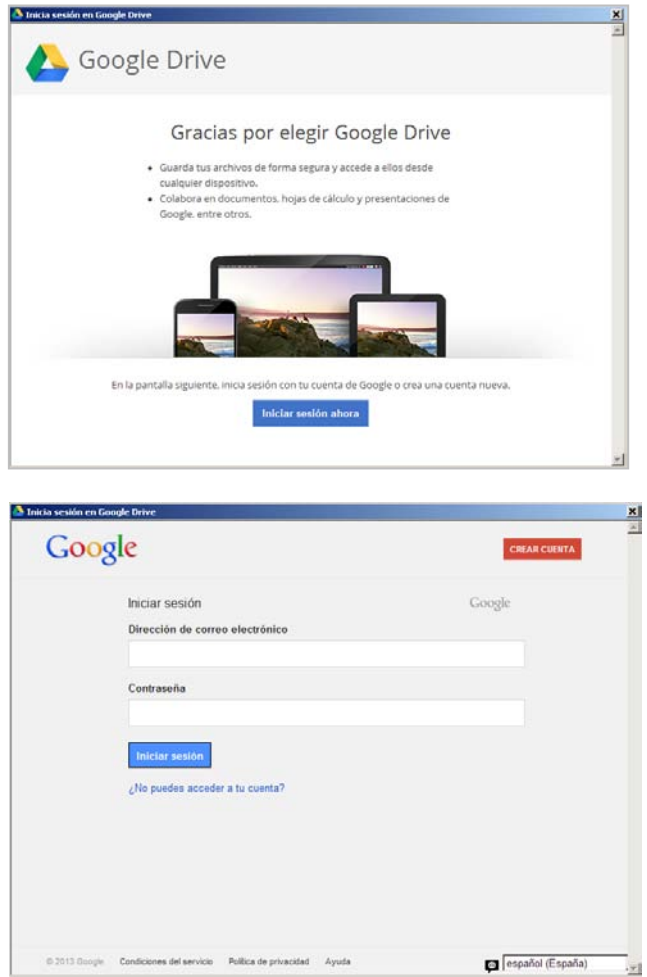

Insertamos nuestro usuario y contraseña:

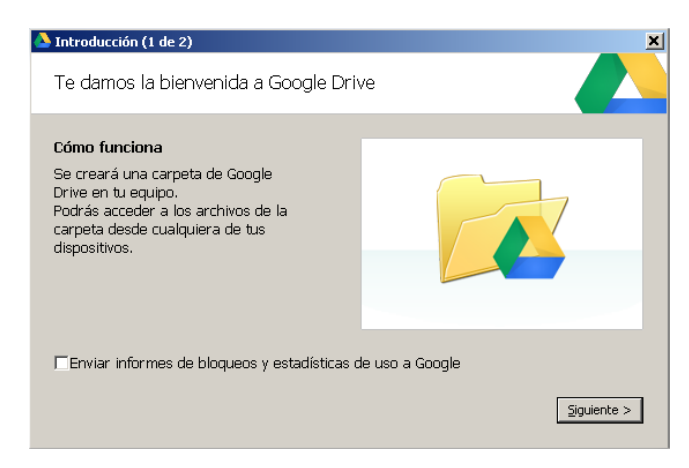

Y nos informa que será creada una carpeta en nuestro equipo.

Cuando aparezca la siguiente pantalla, no pulsar **Iniciar sincronización** hasta seleccionar la carpeta adecuada en **Configuración avanzada.**

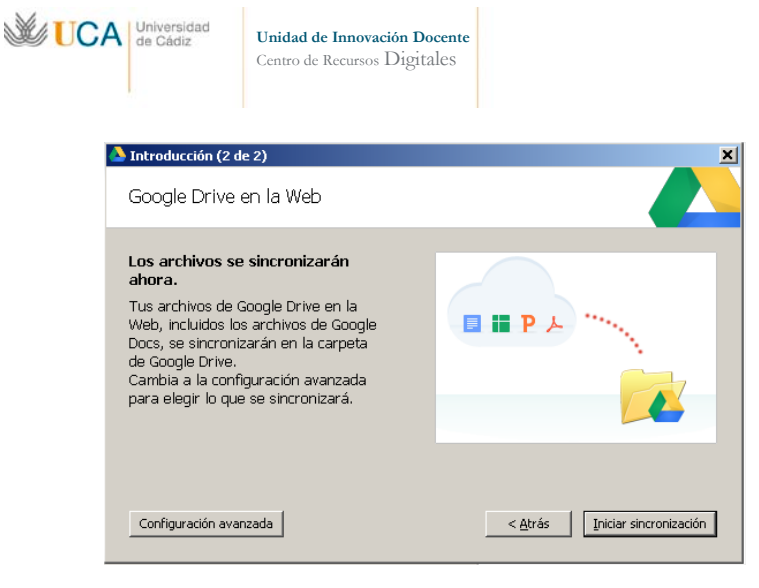

Nos informa que nuestros archivos se van a sincronizar con nuestra unidad en Google Drive, pero… ¿Qué archivos?. Por defecto y si no decimos lo contrario nos va a sincronizar la carpeta **Mis documentos.** Si por cualquier motivo no deseamos que sea esa carpeta la que este sincronizada con nuestro Google Drive pulsaremos en **Configuración avanzada:**

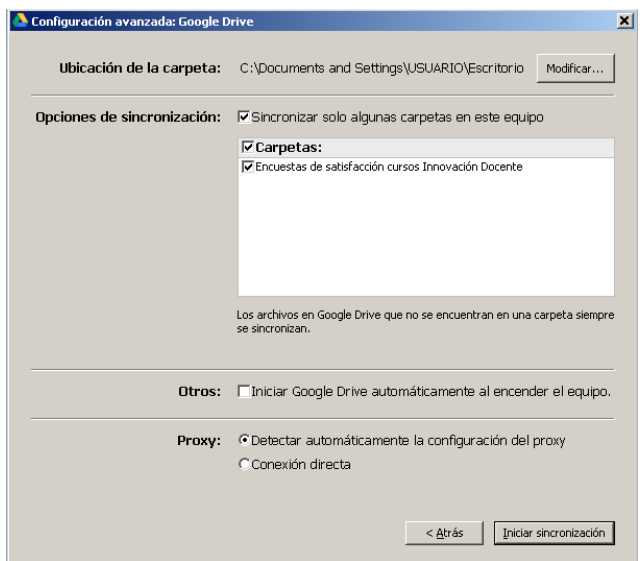

En **Ubicación de carpeta** seleccionamos que carpeta queremos sincronizar con Google Drive.

En **Opciones de sincronización** seleccionamos para el equipo donde estemos instalando la aplicación qué carpetas de las que están en nuestro Google Drive queremos sincronizar con nuestro PC. Es decir, si en la opción anterior **Ubicación de carpeta** vamos a seleccionar qué carpeta de nuestro PC va a ser sincronizada con nuestro espacio Google Drive, ahora en esta opción vamos a elegir que carpetas de las que ya existen en nuestro espacio de Google Drive, en la nube, van a ser sincronizadas, para aparecer así en nuestra carpeta de nuestro PC.

Esto es útil porque igual en un PC nos interesa que no se descarguen ciertas carpetas de Google Drive, e igual en otro sí. Por ejemplo, en el PC del trabajo queremos tener sólo cosas del trabajo, y en casa sólo cosas de andar de casa.

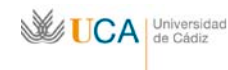

**Unidad de Innovación Docente**  Centro de Recursos Digitales

Una vez configurado todo adecuadamente pulsaremos en **Iniciar sincronización** y lo que haya en nuestra carpeta subirá a nuestra unidad Google Drive, y lo que hubiera en la unidad bajará a nuestra carpeta, e igual con las carpetas que hubiéramos seleccionado de Google Drive.

A partir de ahora cualquier cambio que hagamos en un archivo en un sitio se reflejará en el otro. Aquí se incluyen las eliminaciones de archivo. ¡Cuidado con esto!. Si eliminamos un archivo en un sitio será eliminado de todos los demás.

Si en algún momento deseamos que nuestra carpeta del PC no continúe sincronizándose podemos desactivar la sincronización desde su icono de programa pulsando con el botón derecho del ratón:

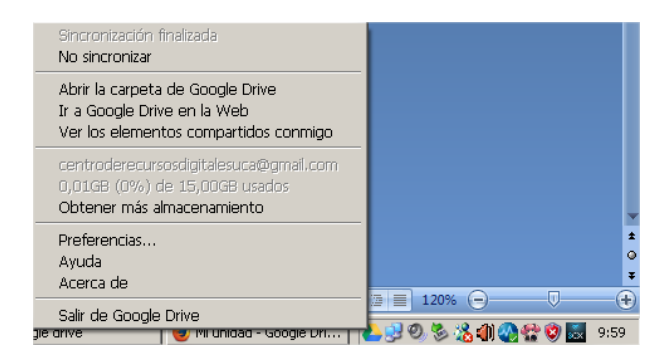

Y ahora pulsamos **No sincronizar**, en cualquier momento podemos deshacer esta opción y continuar sincronizando con **Continuar sincronización.**

### **Gestión de contenidos en Google Drive**

Los elementos disponibles en Google Drive se muestran en un listado donde vemos un icono representativo de su tipo, su nombre, y dos columnas con datos: Su propietario (Recordemos que podemos estar viendo elementos compartidos por otros usuarios) y en una última columna la fecha de su última modificación.

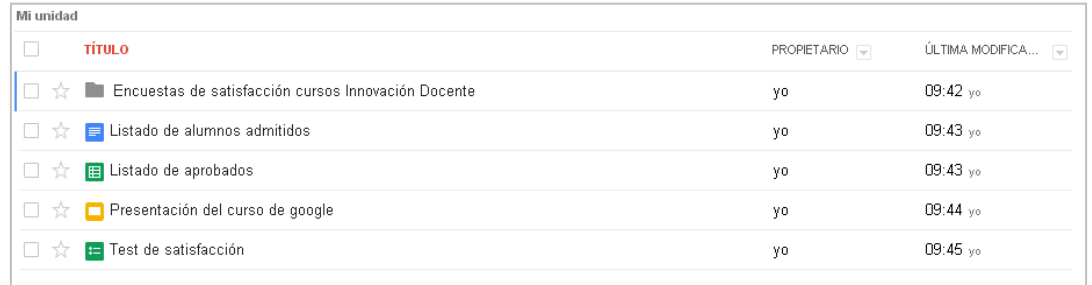

Con todos estos elementos podremos realizar varias acciones **en general:**

• **Ordenación y selección de criterio en las dos últimas columnas:** Pulsando en el botón **PROPIETARIO** o en el botón **ÚLTIMA MODIFICACIÓN,** se ordenará por ese criterio, pero si pulsamos en la lista desplegable asociada a las dos últimas columnas se puede cambiar el criterio de ordenación, esto también se puede

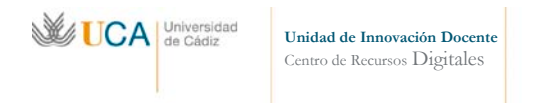

realizar desde el botón **Ordenar.**

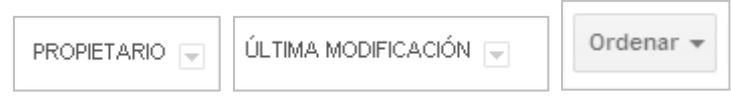

Podremos ordenarlo por propietario, ultima modificación mía, últimos abiertos por mí, y por espacio utilizado.

• **Cambiar a lista, cambiar a cuadricula:** Pulsando en estos botones cambiaremos la vista de los elementos a lista o cuadricula según nos convenga.

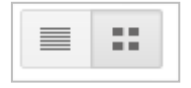

Y **en particular** podemos seleccionar uno, varios o todos los elementos marcando las casillas que preceden a cada uno, y realizar sobre los elegidos varias acciones:

• **Compartir:** Pulsando en el botón:

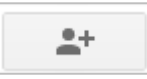

Se pueden compartir todo tipo de elementos, y vemos la siguiente ventana:

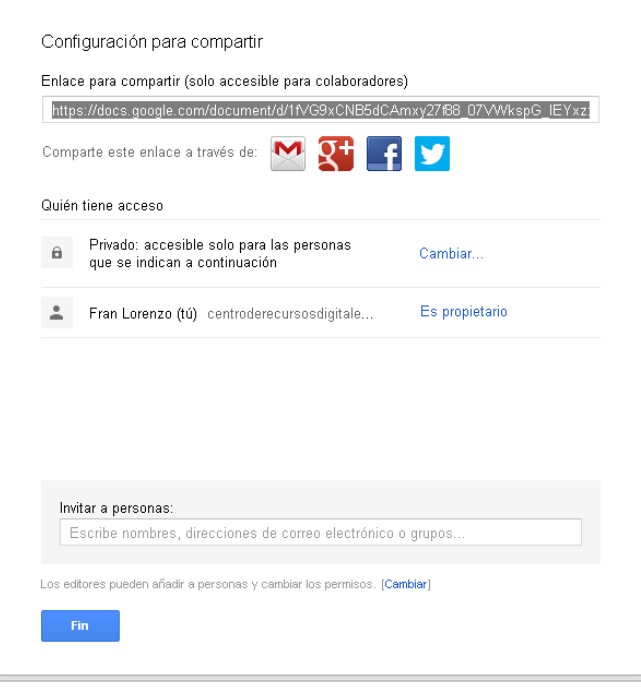

Podemos seleccionar la dirección del documento a compartir y distribuirla vía Gmail, Facebok, Twitter o Google+. Y seleccionaremos quién tiene acceso al

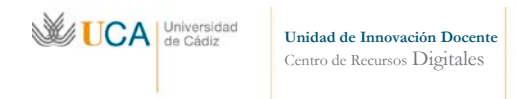

### elemento pulsando en **Cambiar:**

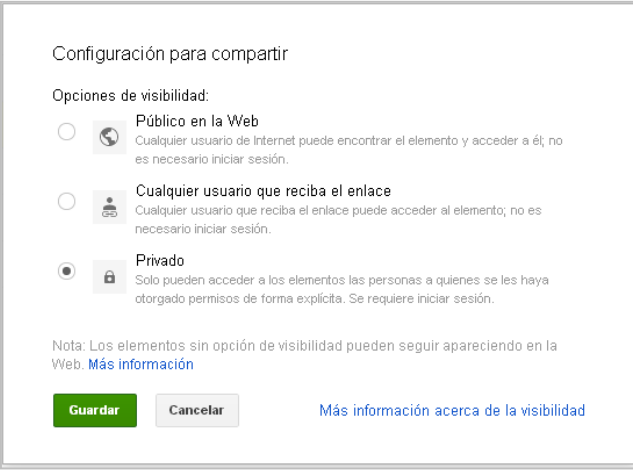

Se puede compartir un elemento de manera pública, con lo que aparecerá en el buscador de Google, a cualquier persona que reciba el enlace, de estas dos maneras se puede acceder al documento sin iniciar sesión en Google.

Si lo compartimos de manera privada solo se podrá consultar el elemento autenticándose en Google y solo podrán verlos aquellas personas que hayan sido invitadas a través de su correo electrónico de Google. Estas invitaciones podemos realizarlas desde el cuadro de texto de la ventana **Configuración para compartir:**

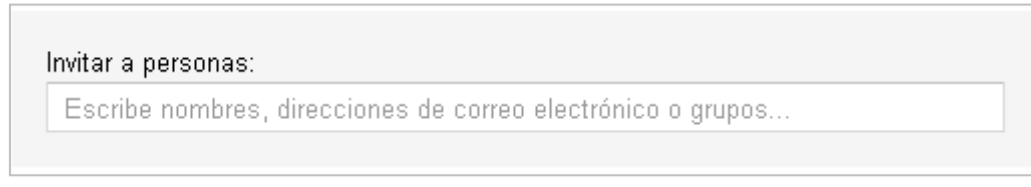

Una vez que hayamos añadido correos electrónicos de las personas que queramos invitar a acceder al documento hay que seleccionar que tipo de acceso va a tener dicha persona:

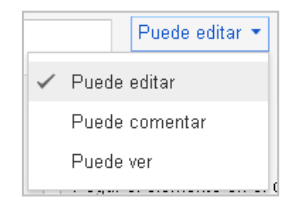

Los permisos serán de edición, de comentario y de acceso para simplemente ver el elemento.

Antes de guardar la configuración de compartición debemos seleccionar si queremos mandar una notificación vía email a las personar con las que hemos compartido el documento. Si no lo hacemos estas personas no serán conscientes de dicha compartición hasta que vean el elemento cuando entren en su Google Drive,

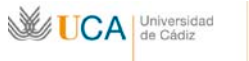

y esto puede no ser evidente si la estructura de carpetas del espacio Google Drive es complejo, o si es que hay muchos archivos en dicho espacio. Así que es conveniente realizar la notificación vía email.

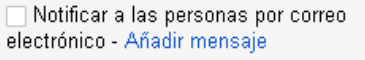

Una vez realizada la compartición si volvemos a elegir la opción de compartir este elemento veremos un listado como el siguiente:

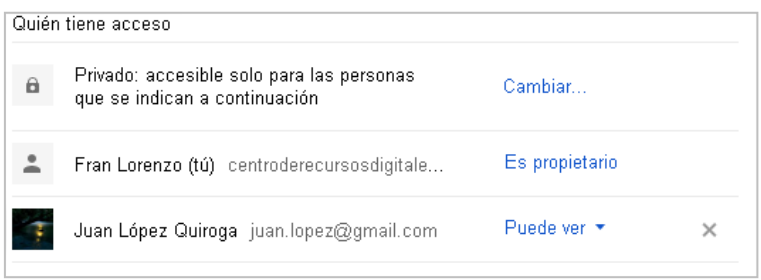

Desde el que podemos cambiar el tipo de acceso general al documento, y en particular a cada uno de los personas que hayamos invitado previamente. E incluso eliminar dicha compartición pulsando el botón **X**:

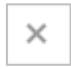

• **Eliminar:** Haciendo uso de este botón eliminamos cualquier elemento seleccionado.

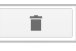

• **Mover a:** Los elementos seleccionados se moverán a la carpeta especificada con este botón:

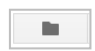

• **Vista previa:** En elementos que no son carpetas muestra una ventana emergente de previsualización de contenido. Desde esta ventana no se puede modificar el contenido.

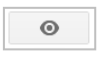

• **Más:** En esta botón se nos abren más opciones, de las que solo veremos algunas, y otras ya las hemos visto:

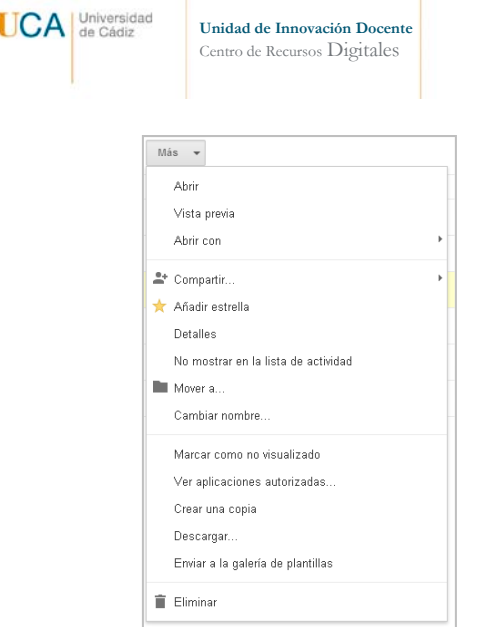

 $\mathbb{M}$ 

- **Abrir:** Es lo mismo que pulsar encima de cada elemento, si es un archivo o documento lo abre, si es una carpeta entra en ella.
- **Añadir estrella:** Es lo mismo que pulsar sobre el icono estrella:

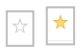

Que aparece delante de cada elemento, si esta activado veremos ese elemento en la sección **Destacados.**

• **Detalles:** Nos muestra una posible vista previa del documento y toda la información asociada a él de una sola vez, así como acceso a la edición de varias propiedades del elemento:

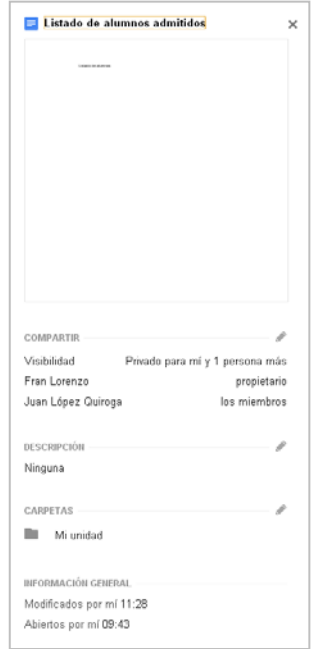

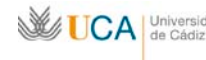

- **No mostrar en la lista de actividad:** Si lo activamos el elemento seleccionado no aparecerá en la sección **Actividad.** Esto es útil si por alguna causa no queremos que esa información se muestre en **Actividad.**
- **Cambiar nombre:** Cambia el nombre del elemento.
- **Marcar como no visualizado:** Si lo activamos el nombre del elemento aparece en negrita en la lista de elementos destacado sobre los demás.
- **Crear una copia:** Crea una copia idéntica al elemento pero con otro nombre. Esto es muy útil a la hora de replicar formularios.
- **Descargar:** Permite descargarse el elemento.

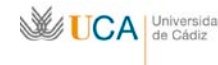

## **Colaboraciones**

Cuando hablamos de colaboraciones nos referimos a que varias personas que disfrutan del acceso un archivo compartido realizan ediciones del archivo, dicha edición puede ser en diferentes momentos, o incluso en el mismo momento, esto ocurre en

Las colaboraciones en Google Drive son una herramienta utilísima para realizar trabajo en grupo sobre el mismo material. Google Drive soluciona el clásico problema de acceso simultáneo, es decir, de varios usuarios a la vez, a un mismo archivo para su edición.

Editar un archivo de manera simultánea por varios usuarios es una fuente clásica de problemas de consistencia en los datos, que ocurre porque, por lo general, cuando se hace esto el gestor de archivos crea una copia del archivo para cada usuario, para que este trabaje de forma exclusiva con dicha copia, después cada usuario guarda la copia que ha editado, y el editor se las tiene que ingeniar para mezclar los cambios que varios usuarios han hecho en las copias del archivo original, a veces es posible mezclar bien los cambios, y a veces no lo es. Google Drive resuelve esta problemática.

Por ejemplo, imaginemos, en un entorno clásico diferente a Google Drive, que dos usuarios a la vez están sumando un párrafo cada uno al texto de un mismo archivo, cada usuario estaría trabajando con una copia del archivo original, al almacenar los dos usuarios los cambios, el editor ahora debe mezclar esos cambios realizados por los dos usuarios, desde sus dos copias de ficheros hacía el documento original, y en este caso podría simplemente añadir dichos dos párrafos al final del documento y no sería muy problemático, y el contenido del archivo podría quedar consistente, pero, ¿qué ocurriría si uno de los dos usuarios que esta accediendo al texto borra un párrafo y el otro usuario borra el otro y los dos guardan el archivo?. En este caso el editor del archivo no debería saber qué hacer, tras haber guardado los usuarios el archivo, porque a uno le falta un párrafo, y al otro le falta otro diferente. ¿Qué decisión debe tomar aquí el editor?

Lo más razonable sería almacenar dos copias del archivo e informar que hay un problema de consistencia, o de sincronización, esto ocurre a veces en Dropbox, cuando se edita un mismo archivo por varias personas, bajo ciertas circunstancias.

La conclusión es que hay casos en que se puede resolver la consistencia de los datos respecto a cambios generados por varios usuarios, y casos que no. Este es el problema clásico de acceso concurrente a un mismo recurso para su edición.

Pero este problema en Google Drive no ocurre, debido a que, como hemos comentado antes, Google Drive almacena cada cambio en el fichero de manera instantánea, de esta manera podemos afirmar que no es que estemos modificando cada uno en su PC una copia del fichero, y que al acabar cada uno la va a almacenar, y el editor las va a intentar mezclar… Sino que virtualmente todas las personas que estén modificando un archivo compartido están modificando directamente el archivo original, como si de una pizarra compartida se tratara, de ese modo cualquier mínimo cambio en el contenido de un archivo

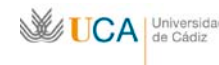

es visto automáticamente por todos los demás usuarios en su pantalla. De esta manera se evitan los problemas de concurrencia en la edición de archivos.

Esta funcionalidad es muy útil a la hora de trabajar varias personas simultáneamente en un mismo fichero, y cuando se dice simultáneamente es en el sentido más completo de la palabra.

¿Y por qué es tan útil? Pues porque varias personas pueden editar un mismo archivo como si estuvieran en una mesa, con un folio y varios lápices y gomas, y pudieran escribir todos a la vez y a la vez borrar lo que quisieran.

Si a eso le sumamos que actualmente es muy sencillo establecer una comunicación oral y visual, sea con Skype, con Google Hangouts, o herramientas similares, tenemos finalmente la posibilidad de trabajar en archivos de documentos, hojas de cálculo, y presentaciones, de manera absolutamente simultánea con otros usuarios.

Bien, para trabajar de manera colaborativa dentro de un archivo es tan simple como que dos personas estén editando a la vez el mismo archivo, para ello es necesario que dichas personas tengan acceso al mismo archivo, lo cual se habrá conseguido previamente compartiendo dicho archivo. Y no hay que hacer nada más, para nosotros todo será igual a la edición normal de un archivo, salvo que si la otra persona realiza cualquier modificación la vamos a ver inmediatamente y además acompañada de un indicador que nos va a informar del autor de los cambios que estamos viendo en pantalla.

Editamos cualquier archivo que tengamos compartido, como por ejemplo **Listado colaborativo** pulsando sobre él, otro usuario ya esta editando en otro PC este documento a la vez.

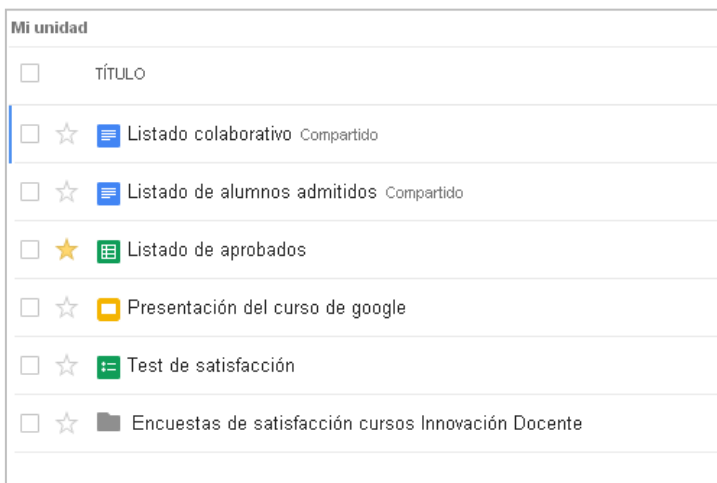

Se abre el documento:

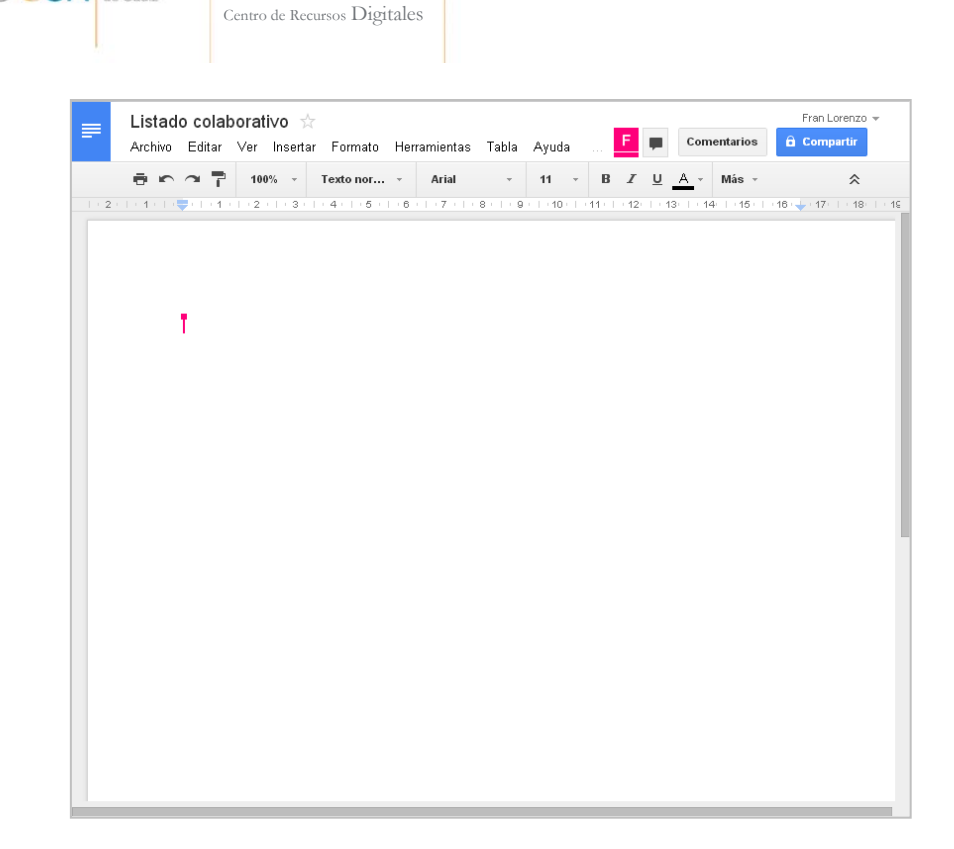

**Unidad de Innovación Docente** 

**WEICA** Univers

Una vez abierto el documento el entorno de trabajo es el de siempre, pero se observan dos detalles que delatan la presencia de otro usuario editando a la vez que nosotros el documento:

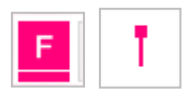

El icono con la **F** indica que otro usuario cuyo nombre empieza por **F** está editando el archivo simultáneamente, y el señalador nos va a marcar los cambios que va realizando en el documento el otro usuario. Si tocamos cualquiera de los dos indicadores nos aparece el nombre del usuario al que representan.

El otro usuario vera lo mismo en su pantalla, pero con otro color. Y en general veremos tantos marcadores e indicadores de usuarios de diferente color como usuarios haya editando el documento a la vez.

Cuando más de un usuario estén trabajando en el mismo archivo también aparece este botón que si lo pulsamos comenzamos un chat con el resto de usuarios que están editando el archivo.

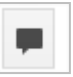

A la hora de editar, si nosotros por ejemplo escribimos un párrafo no ocurrirá nada extraño en nuestra pantalla, pero sí en las de los demás usuarios. Y si estos escriben o hacen alguna modificación el que lo haga no advertirá nada inusual pero los demás si veremos esos

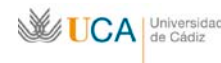

cambios inmediatamente y acompañados de indicador del color del autor que está realizando dichos cambios. Incluso si se marca un elemento de la pantalla o del texto por un usuario, los demás verán esa selección acompañado del indicador del autor.

El uso de la edición de archivos de manera colaborativa, sumado a la gestión de revisiones, que veremos en el punto siguiente, hacen que trabajar con documentos de Google Drive sea extremadamente productivo y ordenado en grupos de trabajo.

#### **Revisiones**

Tanto los documentos, hojas de cálculo, presentaciones y formularios permiten la revisión de sus versiones. Esto quiere decir que en cualquier momento podemos ver cuál era el estado de un elemento en una fecha anterior previa a una modificación, e incluso podemos volver al estado en que se encontraba el archivo antes de una modificación.

Se establece un punto de revisión cada vez que se realiza algún cambio en el archivo que se está editando, ya sea un cambio nuestro o un cambio generado por cualquiera de los usuarios que tengan acceso al archivo.

Para gestionar las revisiones hay que abrir el elemento en cuestión que se desea revisionar y en el menú **Archivo**, y luego **Ver historial de revisiones:**

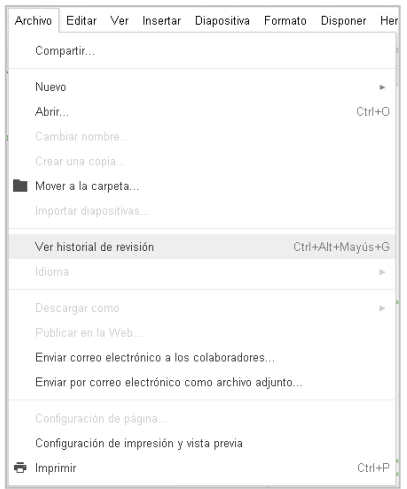

Se mostrará esta pequeña ventana:

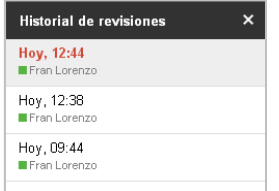

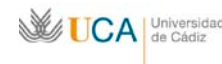

Se listan las modificaciones que se le han realizado al elemento, si pinchamos sobre cualquier de ellas que no sea la última modificación, primeramente vemos en pantalla el elemento tal como estaba en la fecha seleccionada, y además aparece una opción nueva de **Restaurar esta revisión:**

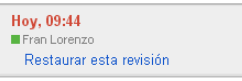

Si pulsamos sobre dicha opción el elemento volverá a ese estado.

Esto no significa que las siguientes revisiones a partir de este estado se pierdan, sino que la revisión seleccionada se añade como una nueva revisión y aparece como la revisión actual.ç

Por defecto vamos a ver las revisiones agrupadas entre aperturas y cierres del fichero, pero si queremos ver un detalle de todas las modificaciones que se han realizado podemos pulsar encima de **Mostrar revisiones más detalladas:**

Mostrar cambios Mostrar revisiones más detalladas

Si mostrar cambios está activada vamos a ver en pantalla no solo el resultado del cambio realizado en la revisión seleccionada, sino además, que cambio se ha realizado, y por el color sabremos también quién es el autor del cambio.

# **Comentarios**

Es posible realizar comentarios en cualquier de los documentos, hojas de cálculo o presentaciones que tengamos en nuestra unidad de Google Drive.

Dichos comentarios puede realizarlos el dueño de un archivo y cualquiera con quien se haya compartido dicho archivo, así sí un archivo se ha compartido con más usuarios, un comentario puede transformarse en un debate en cualquier momento.

Estos comentarios son útiles a la hora de resaltar cualquier elemento de un archivo, para nosotros mismos o para el resto de usuarios con el que esta compartido el archivo, bien sea para solicitar una revisión, o para llamar la atención sobre cualquier cuestión asociada a dicho elemento.

Antes que nada hay que abrir un archivo, ya que los comentarios se hacen dentro de los archivos, y dado que cada comentario va asociado a un texto, o a una celda, o a un elemento, primero hay que seleccionar el elemento que se quiere comentar.

Ahora hay dos maneras de crear un comentario.

La primera es abriendo el menú **Insertar** y pulsamos en **Comentario.**

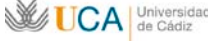

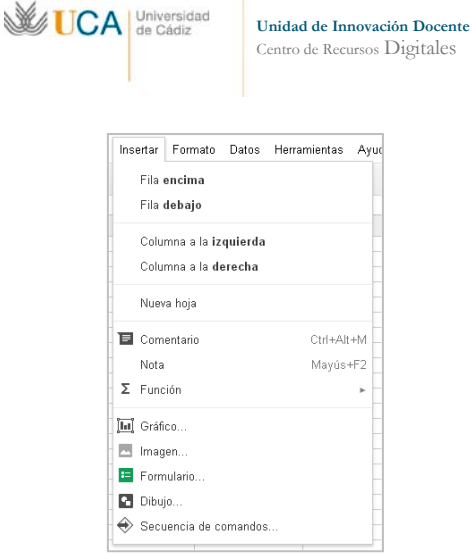

De esta manera nos aparece un cuadro donde escribiremos el comentario:

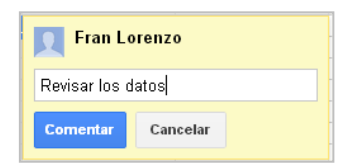

Una vez realizado el comentario y pulsado el botón **Comenzar,** el elemento que hubiéramos seleccionado para realizar el comentario aparecerá destacado en amarillo claro, y el propio comentario aparecerá flotando al lado del archivo.

La otra manera es a través del botón **Comentarios:**

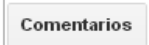

De esta manera nos aparecen otros dos botones, así como un listado de todos los comentarios que se han realizado en este archivo:

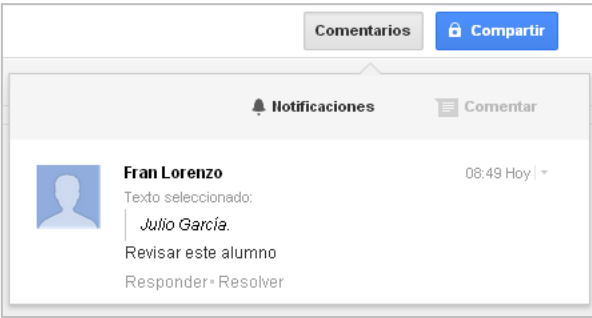

Desde aquí podemos crear un comentario nuevo asociado al elemento que tenemos seleccionado pulsando en el botón **Comentar:**

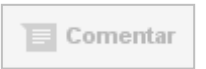

Y también podemos establecer que notificaciones queremos recibir respecto de los comentarios pulsando en **Notificaciones:**

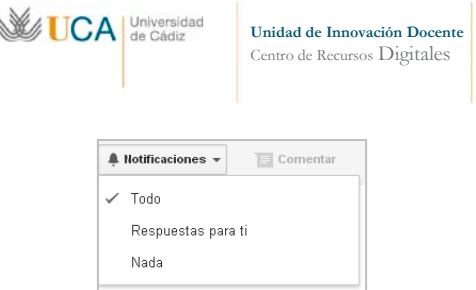

Seleccionaremos **Todo**, **Respuestas para ti**, o N**ada** según queramos. No hay que olvidar que si hemos compartido un archivo, los usuarios con quien se ha compartido dicho archivo pueden comentarlo y construir un debate sobre cualquier cuestión sobre un elemento del archivo, de ahí que existan estas notificaciones.

Una vez que hemos creado algún comentario y siempre que no tengamos seleccionado ningún elemento con comentarios en el archivo, veremos los comentarios existentes flotando al lado del archivo, en este caso un documento:

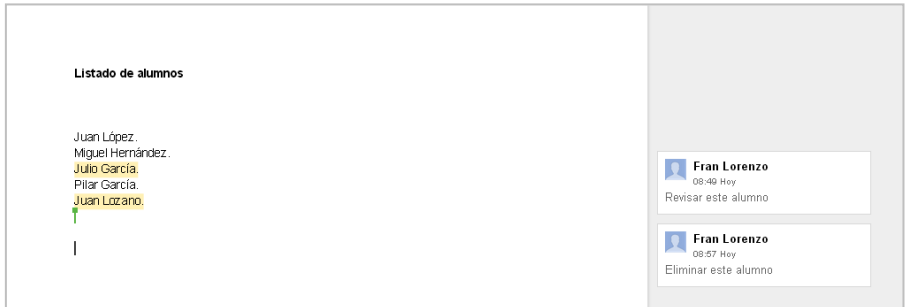

Hay dos comentarios y se corresponden con los textos resaltados en amarillo, Juan García, y Juan Lozano.

Si pulsamos encima de cualquiera de los dos elementos resaltados también se resaltará su comentario asociado, facilitándonos la lectura y localización de dicho comentario asociado:

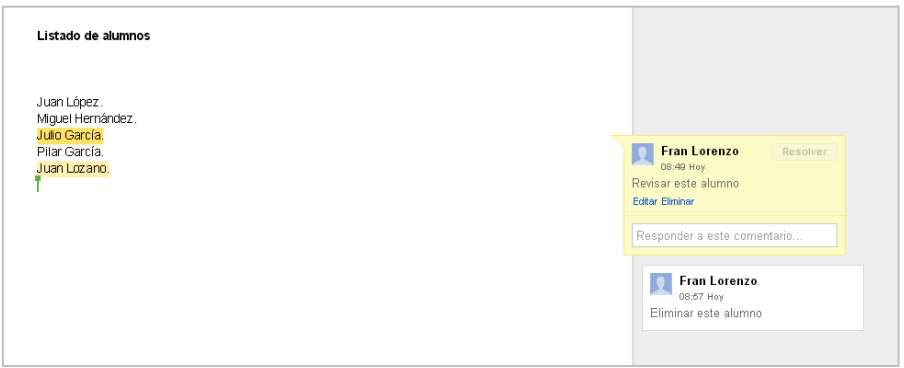

De igual forma al revés seleccionando cada comentario directamente se resaltará el elemento al que está asociado.

Una vez tengamos seleccionado un comentario podremos:

• **Responder:** Escribimos algo en la caja de texto que aparece debajo del comentario y pulsamos el botón R**esponder**:

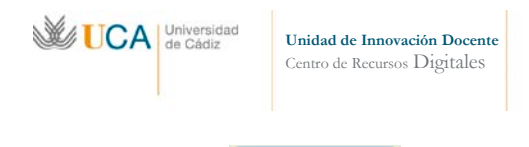

### **Responder**

- **Editar:** Pulsamos el enlace **Editar** y rescribimos de nuevo el comentario.
- **Eliminar:** Pulsando en el enlace **Eliminar.**
- **Resolverlo:** Con esta acción, a través del botón **Resolver:**

Resolver

Cerramos el debate, o el comentario y desparece de al lado del documento, y el elemento al que estaba asociado deja de estar marcado como comentado.

Pero el comentario o debate no desaparece, y sigue estando disponible si pulsamos en el botón **Comentarios**, donde además vemos un histórico de todos los comentarios/debates cerrados y abiertos:

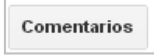

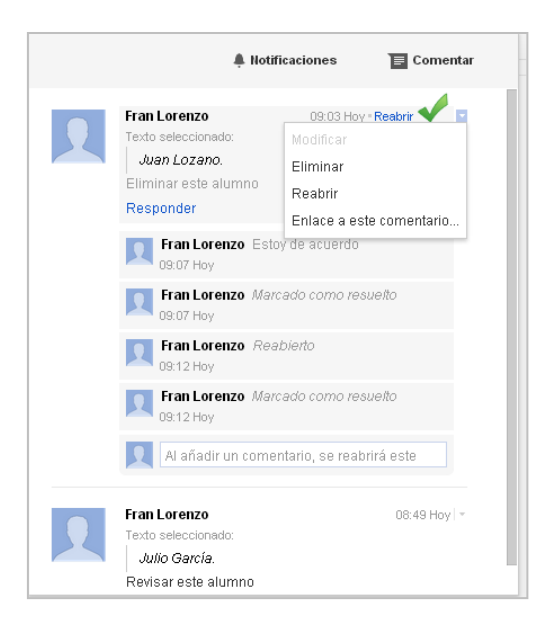

Ahora desde este listado de comentarios podemos:

• **Reabrir el debate/comentario:** Pulsando el enlace reabrir, con lo que el comentario volverá a flotar al lado del documento, y el elemento asociado volverá a marcarse como comentado.

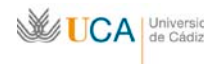

- **Añadir un comentario nuevo:** Al añadir un comentario nuevo, además el comentario/debate automáticamente se reabrirá.
- **Enlace a este comentario:** Se genera una cadena URL que podemos distribuir y que da acceso a este comentario.

Las operaciones de reabrir y resolver también aparecen en el histórico del comentario.

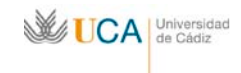

### **02. Formularios de Google Drive**

Los formularios de Google Drive nos permiten crear encuestas online, de manera muy rápida y sencilla, que luego se distribuyen a un público general, y una vez son realizadas nos ofrecen sus resultados a través de una hoja de cálculo.

Una vez creado un formulario definiremos a qué hora de cálculo queremos que nos vuelque los resultados.

Los formularios permiten un trabajo colaborativo, pero no soportan ni comentarios ni revisión de versiones.

Los formularios permiten un flujo inteligente, es decir, estos formularios pueden diseñarse para empezar en un punto y acabar en otro, pero también pueden diseñarse para seguir un flujo que dependa de las respuestas dadas, así según las respuestas podremos hacer que el formulario continúe por una página o por otra.

Para crear un formulario pulsaremos el botón **Crear,** y dentro pulsaremos **Formulario:**

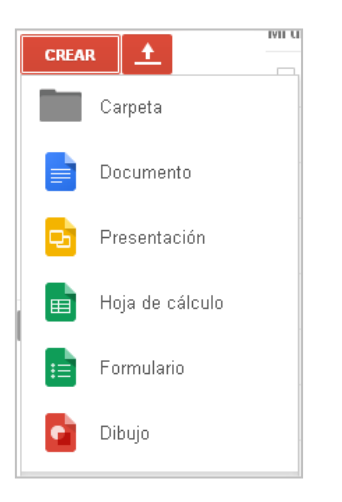

Definiremos el nombre del formulario y el aspecto visual que va a tener de entre la lista que se nos ofrece:

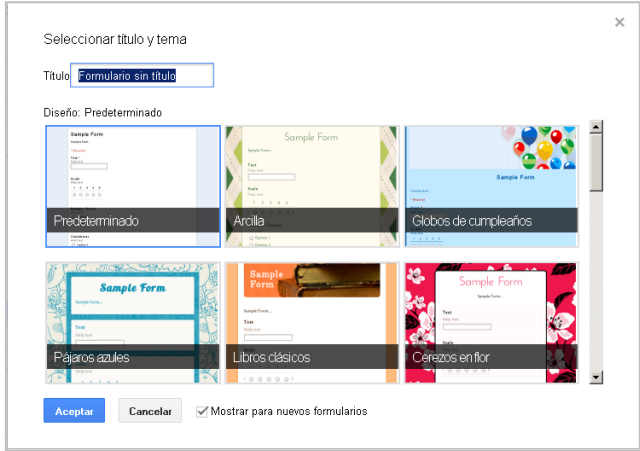

Una vez creado el formulario veremos lo siguiente:

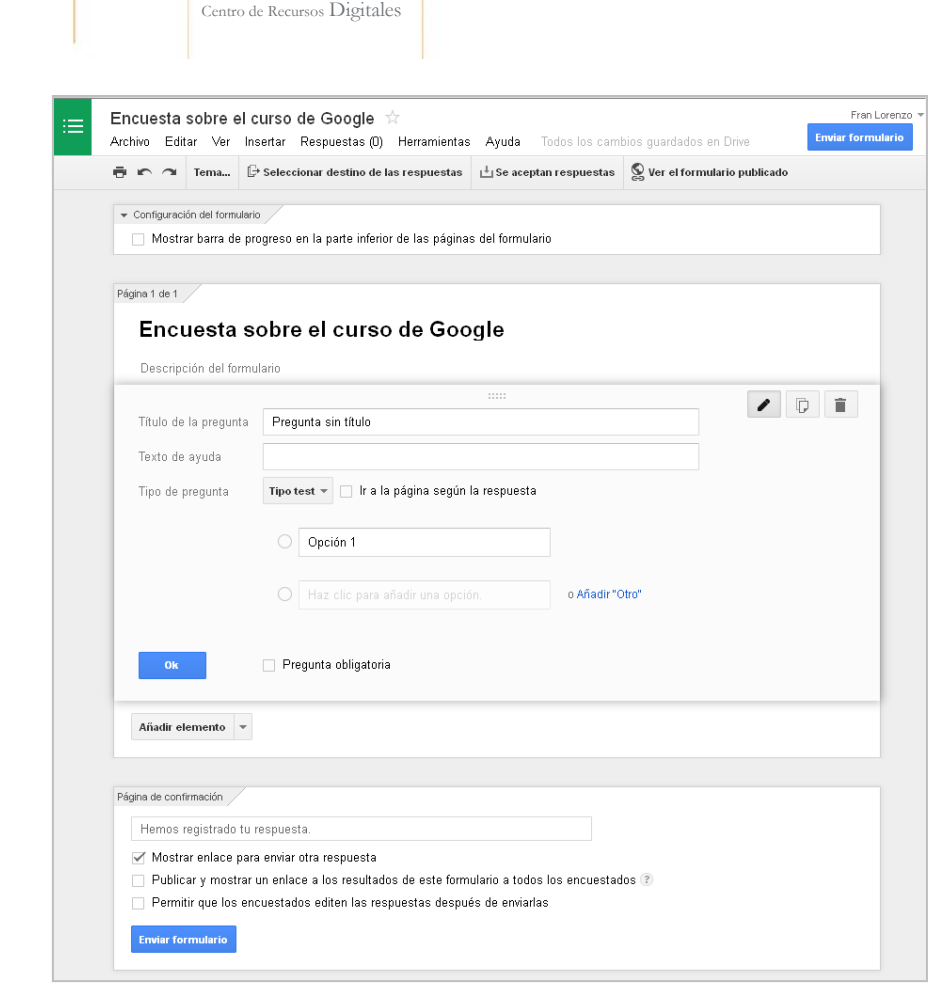

**Unidad de Innovación Docente** 

UCA Universidad

#### **Edición de formularios**

Por defecto vemos que al crear un formulario se añaden algunos elementos por defecto que nos podrán servir o no para el propósito de nuestro formulario.

Hay que recordar que al igual que ocurre con los documentos, hojas de cálculo y presentaciones, no es necesario pulsar ningún botón guardar cada cierto tiempo para almacenar los cambios. Google Drive almacena cualquier cambio que se realice dentro de un formulario de manera automática.

Mientras editamos el formulario los elementos suelen aparecer colapsados, para expandirlos sólo tenemos que pulsar sobre ellos, y para colapsarlos de nuevo pulsar en el botón **Ok** una vez realizados los cambios.

Ok

Con todos los elementos que existan en el formulario podremos realizar las siguientes acciones, previa selección del elemento:

• **Eliminar:** Una vez eliminado el elemento no se podrá recuperar. Para eliminar el elemento seleccionado pulsar el botón:

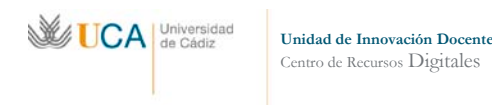

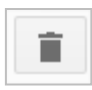

• **Editar:** Para editar el elemento seleccionado o editar directamente sin haberlo seleccionado. En la edición podemos cambiar cualquier parámetro del elemento, o incluso su tipo. Es una edición total del elemento. Lo haremos pulsando el botón:

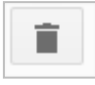

• **Duplicar:** Utilizando esta acción duplicamos un elemento. Al duplicarlo el elemento se colapsa, se crear uno igual, y se queda el nuevo seleccionado listo para la edición. Podemos duplicar cualquier elemento las veces que queramos pulsando el botón:

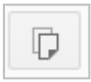

En cualquier momento podemos crear un elemento cualesquiera dentro del formulario, podemos hacerlo con el botón duplicar como hemos visto o a través del menú **Insertar:**

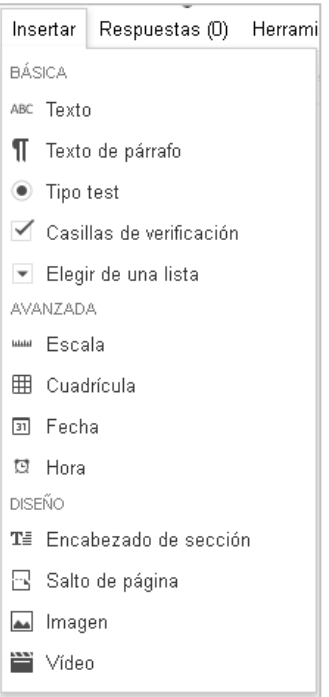

Los tipos de elemento que podemos crear, ya sean elementos de pregunta, o simplemente de organización del formulario, son los siguientes:

• **Texto:** Es una pregunta de la que se espera una respuesta corta en formato texto.

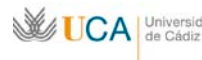

**Unidad de Innovación Docente**  Centro de Recursos Digitales

- **Texto de párrafo:** Es una pregunta de la que se espera una respuesta larga en formato texto.
- **Tipo test:** Pregunta con formato de tipo test clásico donde podremos añadir tantas respuestas como queramos. También podemos definir si queremos que el formulario nos guíe a otra página del mismo formulario según la respuesta dada, o incluso terminar la encuesta según la respuesta dada.

Este guiado a otras páginas del formulario según la respuesta es muy útil en caso que queramos realizar formularios de encuesta inteligentes y complejos.

- **Casillas de verificación:** Es análogo a los tipo test, pero en este caso se pueden seleccionar múltiples respuestas. En este caso no podemos hacer que según la respuesta el formulario avance a otra página.
- **Elegir de una lista:** Análogo a los tipo test pero las posibles respuestas se escogen de una lista desplegable. En este tipo de pregunta tampoco podemos desviar el formulario a otras páginas según las respuestas.
- **Escala:** Seleccionamos una escala de entre 1 a 10 pudiendo ser el inicio de la escala 1 o mayor que 1, y el final de la escala 10 o menos que 10. Cada valor inferior y superior de la escala llevará asociado una etiqueta.
- **Cuadrícula:** Este tipo de pregunta genera una cuadrícula de tantas filas y columnas como queramos. Al realizar la encuesta se podrá seleccionar una columna por fila.
- **Fecha:** Esta pregunta muestra para seleccionar día y mes, aunque podemos mostrar si lo deseamos también el año y la hora.
- **Hora:** Permite seleccionar la hora, expresada en horas y minutos. Si queremos que se pueda seleccionar segundos debemos activar la opción **Duración.**
- **Encabezado de sesión:** Permite mostrar un texto y una descripción que podemos usar para separar secciones, y de esta manera organizar mejor el formulario, lo cual se ha de tener en cuenta si el formulario es largo. Este elemento se verá resaltado cuando el formulario se muestre al público.
- **Salto de página:** Se crea un separador entre página y página al que podemos ponerle un título. Podemos seleccionar también a que página queremos que nos lleve este salgo de página. Podemos elegir que al llegar a este salto de página el formulario se termine, esta opción combinada con los elementos tipo test nos permite realizar formularios complejos con varios itinerarios entre páginas según las respuestas dadas.

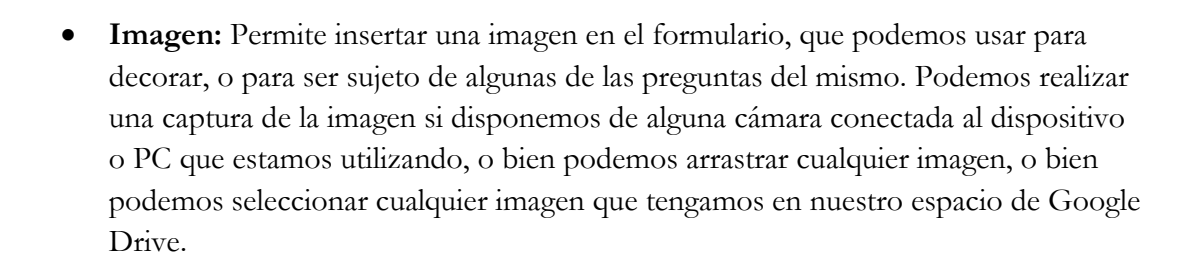

• **Vídeo:** Permite enlazar un vídeo desde Youtube para ser mostrado en la encuesta. Hay que recordar que Youtube es otro servicio de Google, y que con nuestra cuenta de correo de Gmail podemos autentificarnos en Youtube y subir los vídeos que queramos, para ser utilizados luego para cualquier menester, por ejemplo incluirlo en un formulario de este tipo.

Cuando terminemos de editar una pregunta, pulsaremos el botón **Ok** y se colapsará.

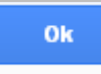

**WE UCA** Univers

**Unidad de Innovación Docente**  Centro de Recursos Digitales

Editando cualquier tipo de elemento excepto salto de página, encabezado, imagen y vídeo, podemos cambiar el tipo de uno a otro. Es decir si estamos editando una pregunta tipo test en cualquier momento en esa misma edición podemos cambiarle el tipo de pregunta a cualquier otro tipo.

Todas las preguntas tienen la opción de ser obligatorias o no activando la casilla **Pregunta obligatoria.**

Se pueden establecer opciones de validación de las respuestas en la encuesta, para descartar valores no deseados, en los siguientes elementos:

• **Texto:** Podemos requerir que el texto contenga o no contenga un determinado texto, o que sea una URL o un correo electrónico.

Se puede requerir que sea un número y en tal caso que sea mayor que, mayor o igual que, menos que, menor o igual que, igual a, no igual a, entre, no está entre, es número, y número entero, en cada comparación estableceremos el número o intervalo con los que hay que comparar la respuesta.

Se puede requerir que la respuesta cumpla con una expresión regular. Las expresiones regulares son muy útiles pero hay que saber utilizarlas. Podríamos explicarlas como un patrón que buscamos en la respuesta dada, y ese patrón se define a través de unas reglas.

En el siguiente cuadro se detallan las expresiones que Google acepta, y ejemplos de cómo se usa cada una, hay muchas más:

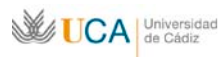

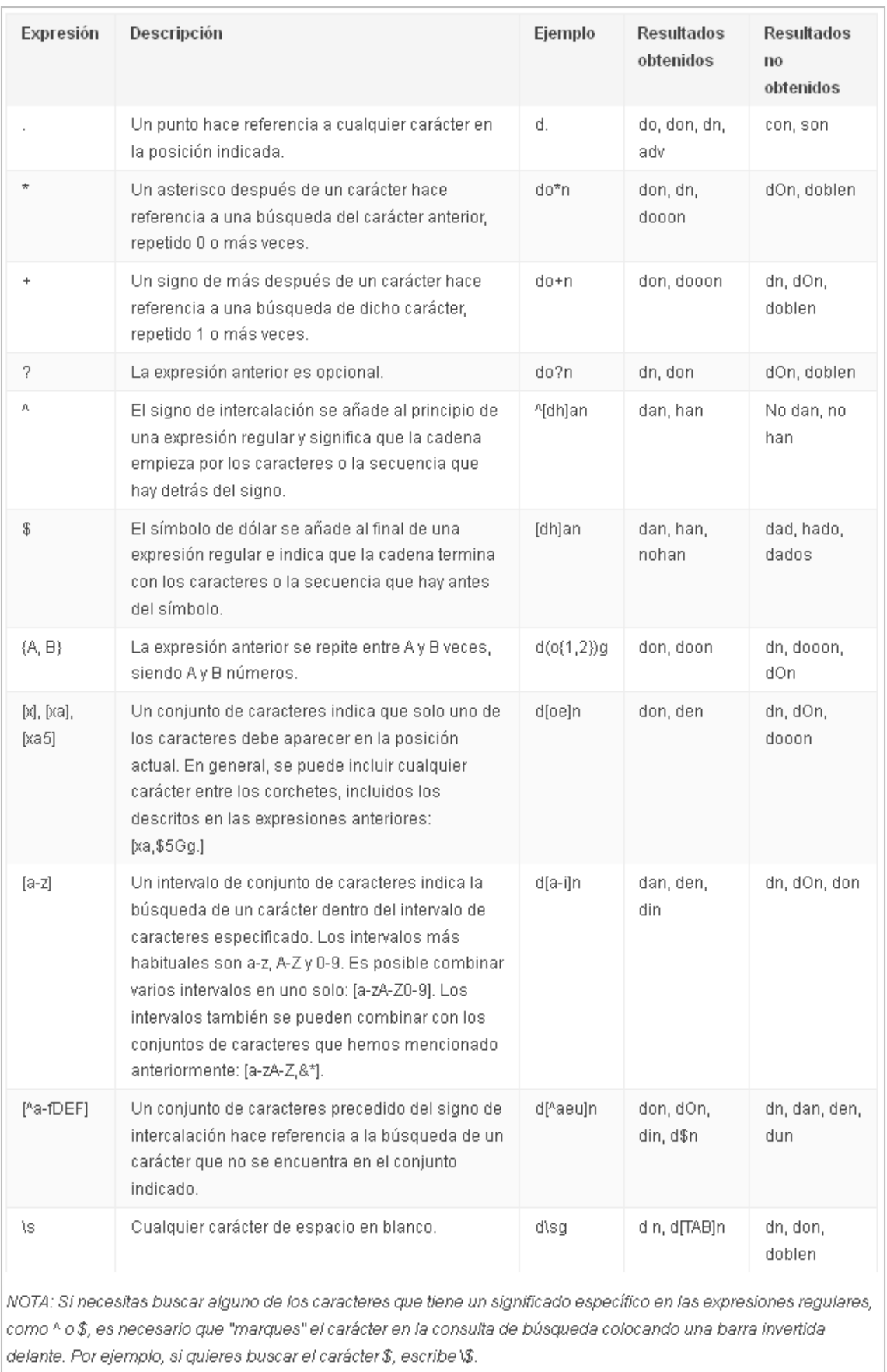

En cualquiera de los caso se puede establecer un mensaje de error si no se cumple

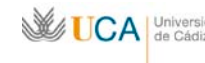

el requerimiento establecido.

- **Texto de párrafo:** Se puede requerir que la respuesta tenga un determinado número mínimo o máximo de caracteres. Se puede requerir también como ocurre con las preguntas de tipo texto que cumplan con una expresión regular.
- **Casillas de verificación:** Se puede requerir que se seleccione un determinado mínimo de casillas, un determinado máximo de casillas, o un número exacto de casillas seleccionadas.

En cualquier momento podemos cambiar el tema que hemos escogido al crear el formulario desde el menú **Ver** y **Seleccionar tema:**

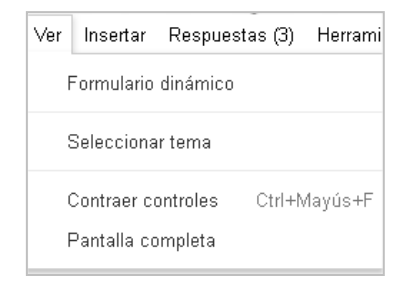

O bien podemos hacerlo pulsando el botón **Tema:**

Tema

Se puede mostrar al usuario final una barra de progreso a medida que va rellenando el formulario, para ello activamos la opción **Activar barra de progreso** que se encuentra encima del formulario.

```
▼ Configuración del formulario
Mostrar barra de progreso en la parte inferior de las páginas del formulario
```
En cualquier formulario se puede definir la página de confirmación y diferentes opciones en el siguiente cuadro de opciones:

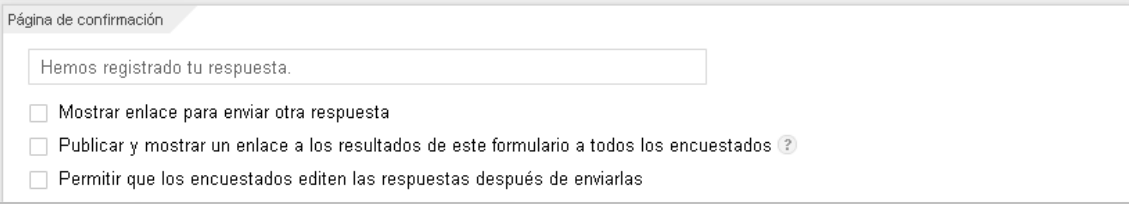

- **El mensaje de confirmación** se puede definir en el cuadro de texto.
- **Mostrar enlace para enviar otra respuesta:** si activas esta casilla, los usuarios podrán enviar cuantas respuestas quieran.

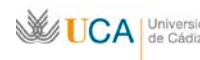

- **Publicar y mostrar un enlace a los resultados de este formulario:** si activas esta casilla, los encuestados tendrán acceso al resumen de respuestas del formulario.
- **Permitir que los encuestados editen las respuestas después de enviarlas:** si activas esta casilla, los encuestados podrán cambiar sus respuestas del formulario.

#### **Gestión de formularios**

Una vez que el formulario este creado con todo su contenido, es hora de explotarlo, y para ello hay varias cosas a tener en cuenta:

• **Enviar el formulario:** Para que el formulario empiece a cosechar datos es necesario enviar su dirección a los usuarios que queramos que lo cumplimenten, esto podemos hacerlo desde el menú **Archivo** y **Enviar formulario** o directamente desde el botón **Enviar formulario:**

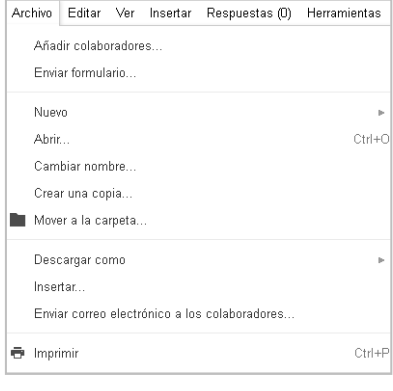

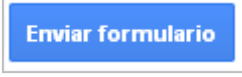

Vemos la siguiente ventana:

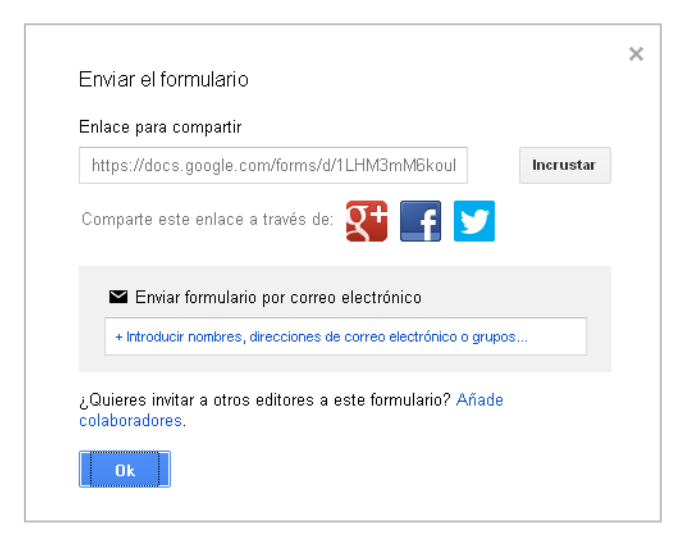

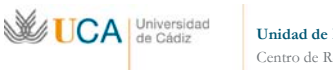

Ahora podemos distribuir la dirección del formulario a través de correo electrónico o copiando su dirección y difundiéndola de cualquier modo a los personas que queramos.

• **Enviar el formulario relleno:** Permite enviar la dirección del formulario pero conteniendo este datos ya pre rellenos. Lo hacemos pulsando en el menú **Respuestas** y **Obtener URL previamente rellenada:**

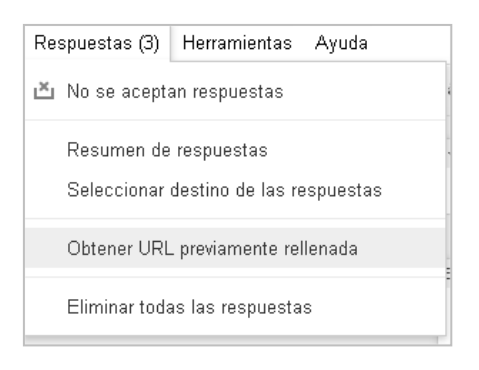

Aparece el formulario, rellenamos los datos que queremos que vayan pre rellenados y le damos al botón de enviar, y nos aparecerá la URL que tenemos que distribuir para acceder a este formulario relleno.

• **Abrir y cerrar el formulario:** Desde el momento que se crea el formulario se pueden realizar encuestas con él, siempre se envíe su dirección a otros usuarios.

En el momento que queramos podemos cerrar el formulario y este ya no admitirá más respuestas. Para ello pulsaremos en el menú **Respuestas** y **Se aceptan respuestas** o el botón **Se aceptan respuestas:**

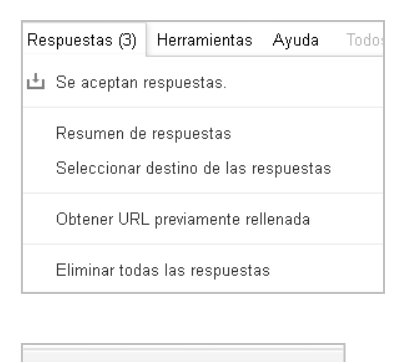

 $\mathbf{L}$  Se aceptan respuestas.

Si tras cerrar el cuestionario queremos abrirlo de nuevo tan fácil como pulsar en el menú **Respuestas** y No se aceptan respuestas o el botón **No se aceptan respuestas.**

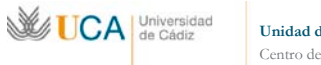

• **Ver las respuestas de manera simple:** En el modo edición podemos saber de un vistazo cuantas respuestas lleva el formulario porque existe un indicador para ello:

Respuestas (3)

Dentro del menú **Respuestas** tenemos varias acciones que realizar:

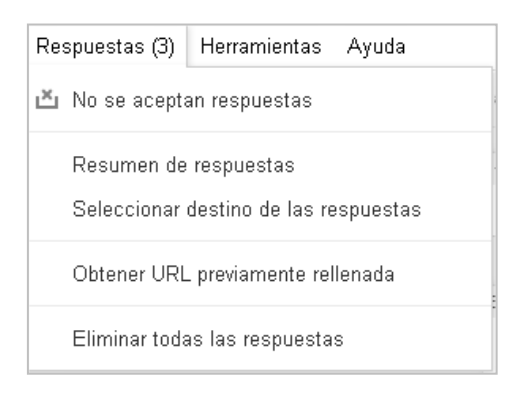

• **Resumen de respuestas:** Nos muestra un pequeño resumen estadístico sobre las respuestas dadas:

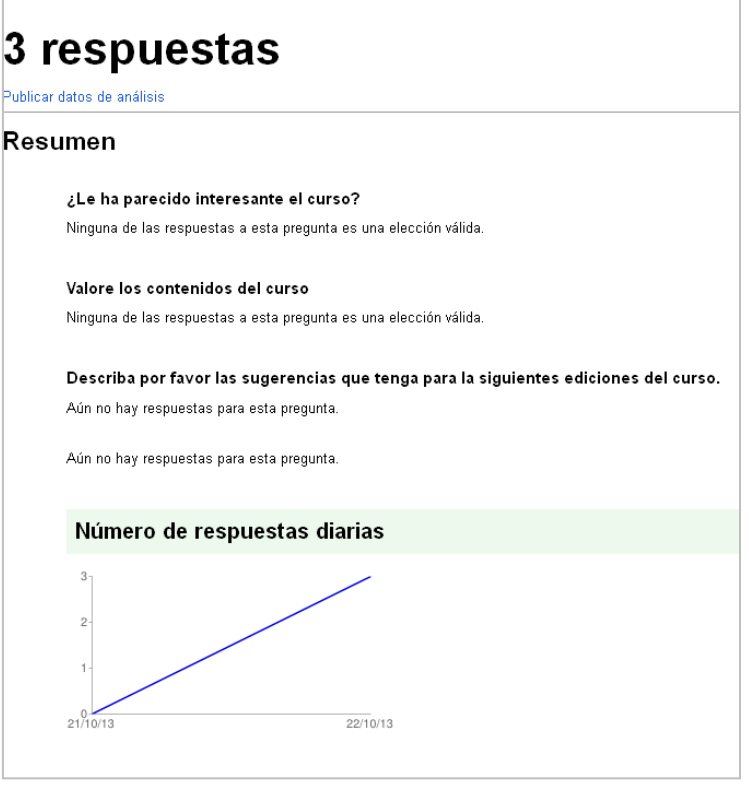

• **Vincular las respuestas a una hoja de cálculo:** Si queremos obtener las respuestas en un formato más manejable lo ideal es asociarlo a una hoja de cálculo que puede existir previamente o no.

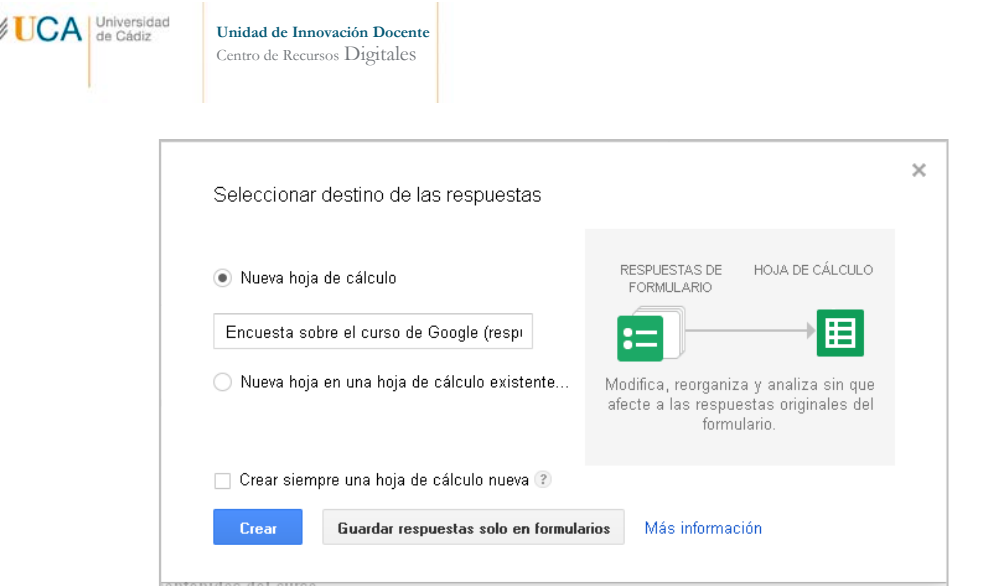

Desde el momento que creemos la vinculación todas las respuestas generadas por el formulario se irán almacenando dentro de la hoja de cálculo que hayamos seleccionado. En cualquier momento podemos modificar el contenido de la hoja de cálculo que esto no afectara a la futura recogida de datos que vayan llegando.

Podemos abrir la hoja de cálculo directamente desde nuestra unidad de **Google Drive** o pulsando el botón **Ver respuestas:**

 $\boxplus$  Ver respuestas

77

Podemos desvincular en cualquier momento el formulario de la hoja de cálculo. Cuando esto se realiza la hoja de cálculo no desaparece, sino que ya no recoge los datos generados por el formulario. Esto lo haremos pulsando en el menú **Respuestas** y **Desvincular formulario**

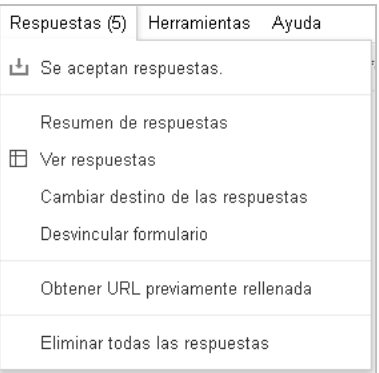

• **Eliminar todas las respuestas:** Elimina todas las respuestas que existan en el momento. Las respuestas que se hubieran enviado ya a una hoja de cálculo vinculada no se eliminarán de la hoja de cálculo, así que sólo se dará el caso de perder las respuestas de manera definitiva en el caso que haya habido respuestas cuando el formulario no estaba vinculado a ninguna hoja de cálculo.